## Configurar a integração da API do Microsoft Graph com o Cisco XDR

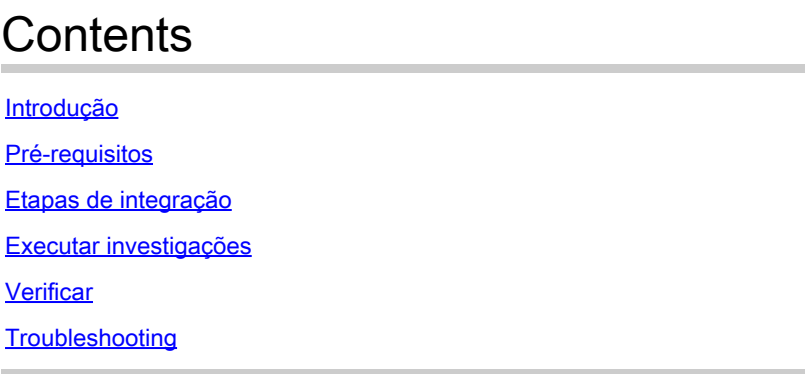

### Introdução

Este documento descreve o procedimento para integrar a API do Microsoft Graph com o Cisco XDR e o tipo de dados que podem ser consultados.

### Pré-requisitos

- Conta de administrador do Cisco XDR
- Conta do Administrador de Sistema do Microsoft Azure
- Acesso ao Cisco XDR

As informações neste documento foram criadas a partir de dispositivos em um ambiente de laboratório específico. Todos os dispositivos utilizados neste documento foram iniciados com uma configuração (padrão) inicial. Se a rede estiver ativa, certifique-se de que você entenda o impacto potencial de qualquer comando.

### Etapas de integração

Etapa 1.

Faça logon no Microsoft Azure como um Administrador do Sistema.

# Microsoft Azure

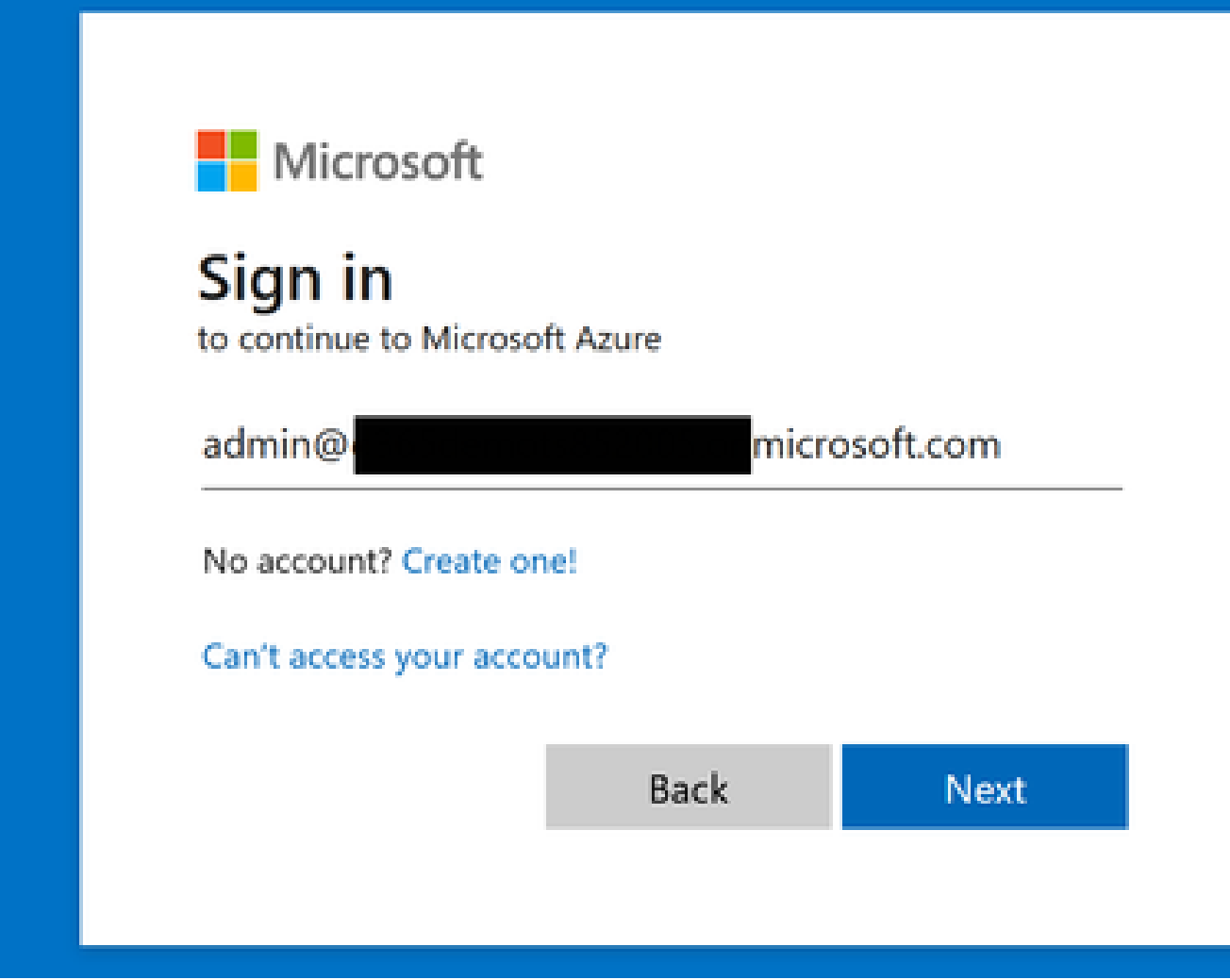

### Etapa 2.

Clique **App Registrations** no portal de serviços do Azure.

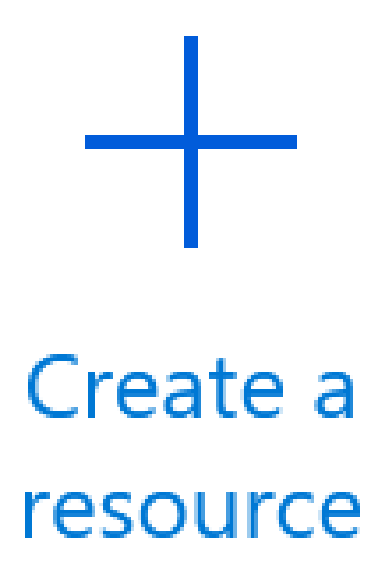

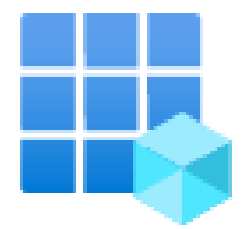

# App registrations

Etapa 3.

Clique em New registration.

# Home  $\geq$

# **App registrations**

### $+$  New registration Endr

Etapa 4.

Digite um nome para identificar o novo Aplicativo.

### \* Name

The user-facing display name for this application (this can be changed later).

SecureX - Graph API

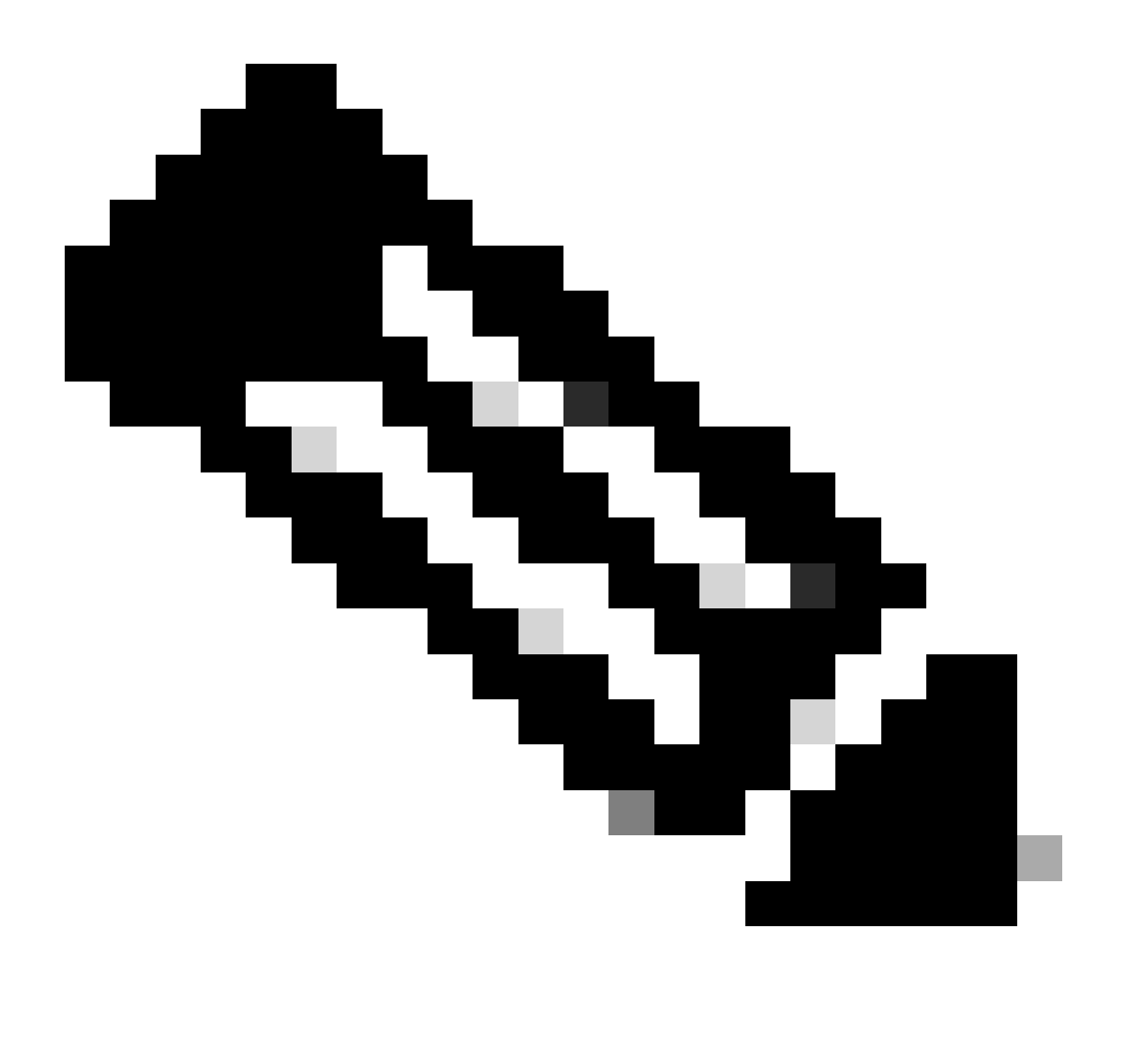

**Observação**: uma marca de seleção verde será exibida se o nome for válido.

Em Tipos de conta suportados, escolha a opção **Accounts in this organizational directory only**.

### Supported account types

Who can use this application or access this API?

- Accounts in this organizational directory only (William Complete tenant)
- Accounts in any organizational directory (Any Azure AD directory Multitenant)
- Accounts in any organizational directory (Any Azure AD directory Multitenant) and personal Microsoft accounts (e.g. Skype, Xbox)
- Personal Microsoft accounts only

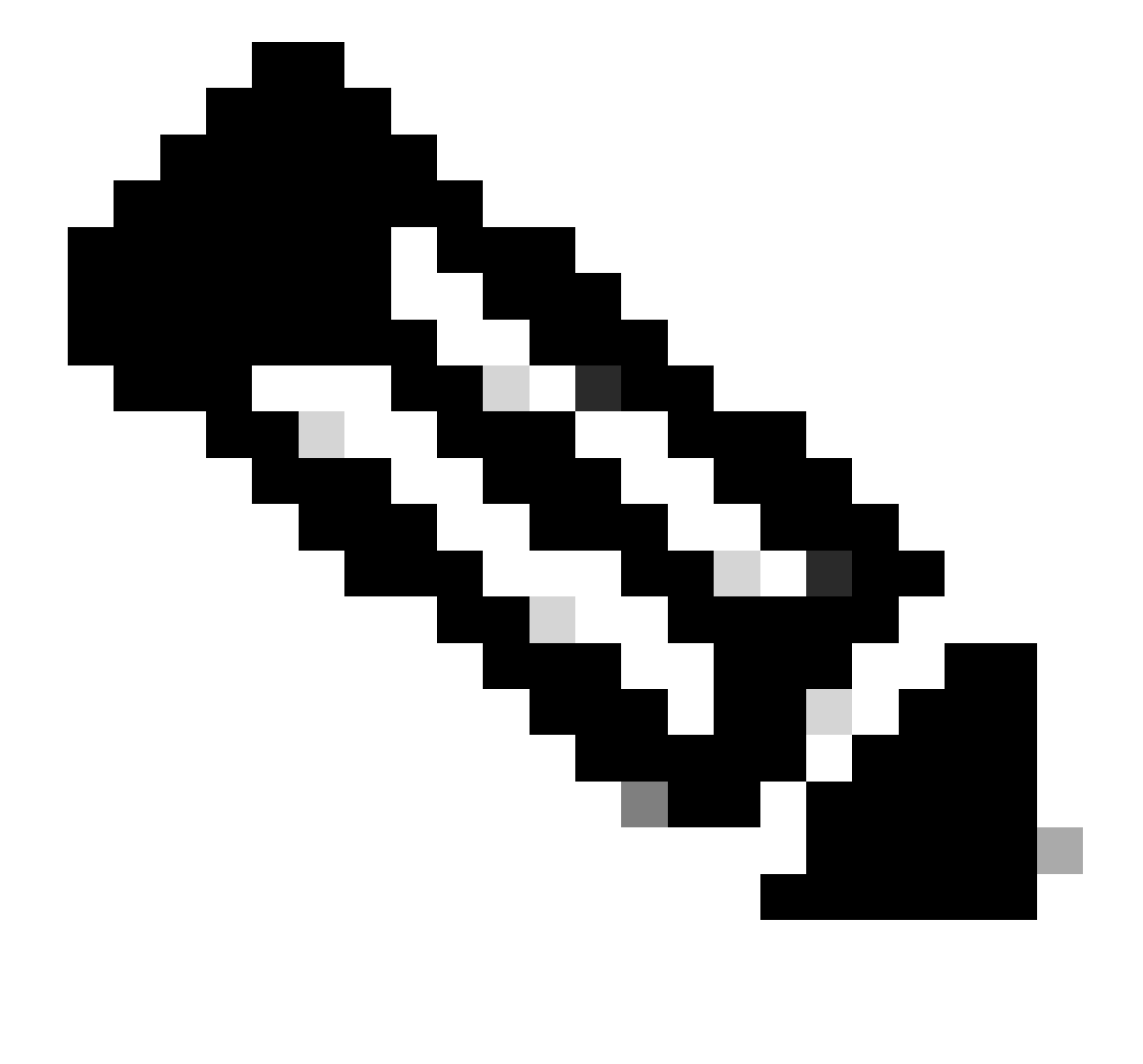

**Observação:** não é necessário digitar um URI de redirecionamento.

### By proceeding, you agree to the Microsoft Platform Policies &

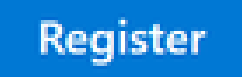

Etapa 6.

Volte para a página de serviços do Azure e clique em App Registrations > Owned Applications.

#### Identifique seu aplicativo e clique no nome. Neste exemplo, é SecureX.

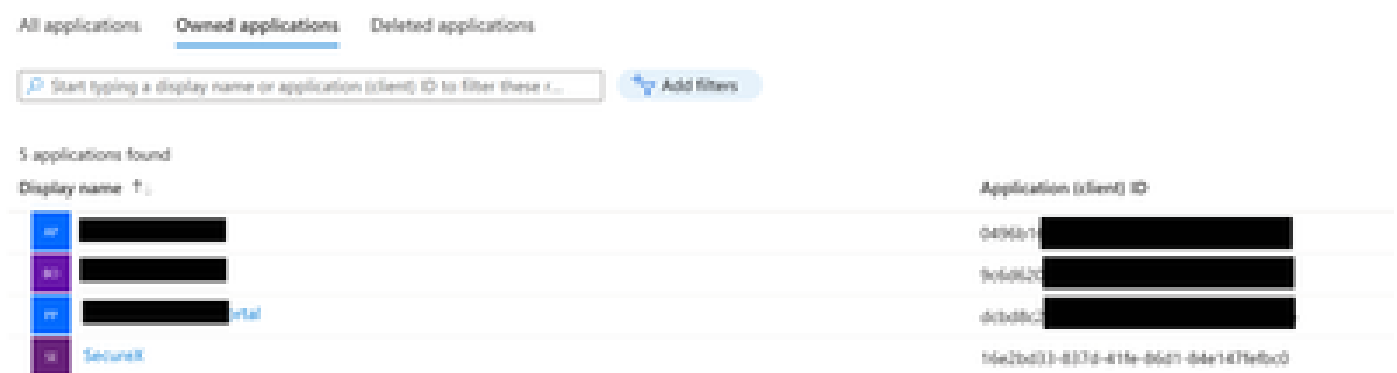

Passo 7.

Um resumo do seu aplicativo é exibido. Identifique estes detalhes relevantes:

### **ID do aplicativo (cliente):**

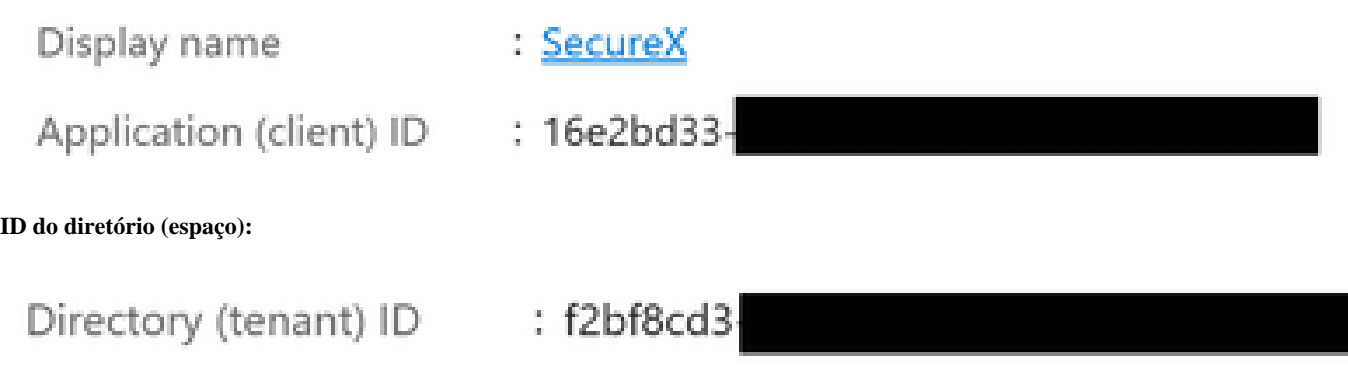

Etapa 8.

Navegue até Manage Menu > API Permissions.

# Manage

### Branding & properties www

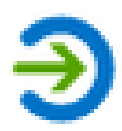

# Authentication

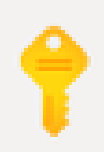

# Certificates & secrets

# **il** Token configuration

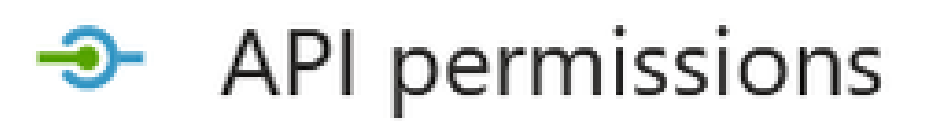

Etapa 9.

Em Permissões configuradas, clique em Add a Permission.

Configured permissions

Applications are authorized to call APIs when they are granted permissions by users/admins as part of the consent process. The list of configured permissions should include all the permissions the application needs. Learn more about permissions and consent

+ Add a permission < Grant admin consent for

Etapa 10.

Na seção Solicitar permissões de API, clique em **Microsoft Graph**.

### Select an API

Microsoft APIs APIs my organization uses My APIs

### Commonly used Microsoft APIs

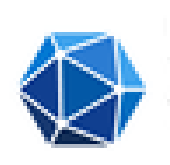

#### Microsoft Graph

Take advantage of the tremendous amount of data in Office 365, Enterprise Mobility + Security, and Windows 10. Access Azure AD, Excel, Intune, Outlook/Exchange, OneDrive, OneNote, SharePoint, Planner, and more through a single endpoint.

Etapa 11.

### Selecione Application permissions.

What type of permissions does your application require?

Delegated permissions Your application needs to access the API as the signed-in user. Application permissions

Your application runs as a background service or daemon without a signed-in user.

Na barra Pesquisar, procure Security. Expandir **Security Actions** e selecionar

- **Ler.Tudo**
- **LeituraGravação.Tudo**
- **Eventos de segurança** e selecione
	- **Ler.Tudo**
	- **LeituraGravação.Tudo**
- **Indicadores de ameaças** e selecione
	- **IndicadoresDeAmeaças.LeituraGravação.PropriedadeDe**

Clique em Add permissions.

Etapa 12.

Revisar as permissões selecionadas.

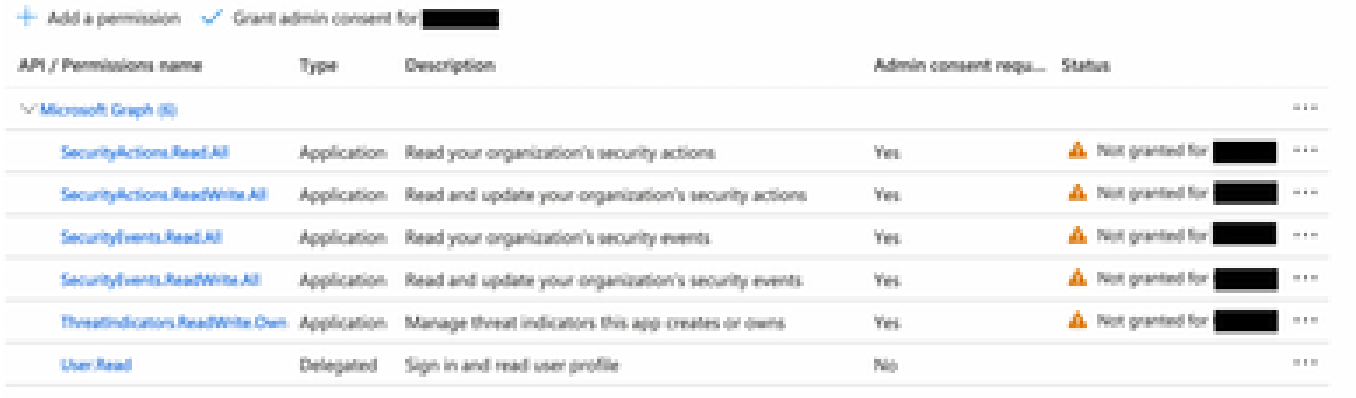

To view and manage permissions and user consent, try Enterprise applications.

#### Clique em **Grant Admin consent** para sua organização.

#### Configured permissions

Applications are authorized to call APs when they are granted permissions by users/admins as part of the consent process. The list of configured permissions should include all the permissions the application needs. Learn more about permissions and consent

+ Add a permission < Grant admin consent for

Um prompt para escolher se você deseja conceder consentimento para todas as permissões é exibido. Clique em Yes.

Um pop-up semelhante ao mostrado nesta imagem é exibido:

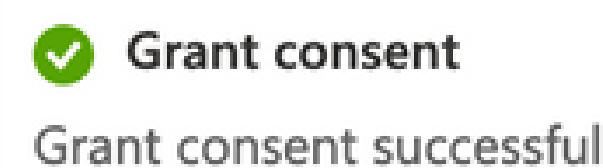

Etapa 13.

Navegue até Manage > Certificates & Secrets.

Clique em Add New Client Secret.

Escreva uma breve descrição e selecione uma data válidaExpires. Sugere-se selecionar uma data de validade de mais de 6 meses para evitar a expiração das chaves de API.

Depois de criada, copie e armazene em um local seguro a parte que diz **Value**, pois é usada para a integração.

#### Certificates (0) Client secrets (1) Federated credentials (0)

A secret string that the application uses to prove its identity when requesting a token. Also can be referred to as application password.

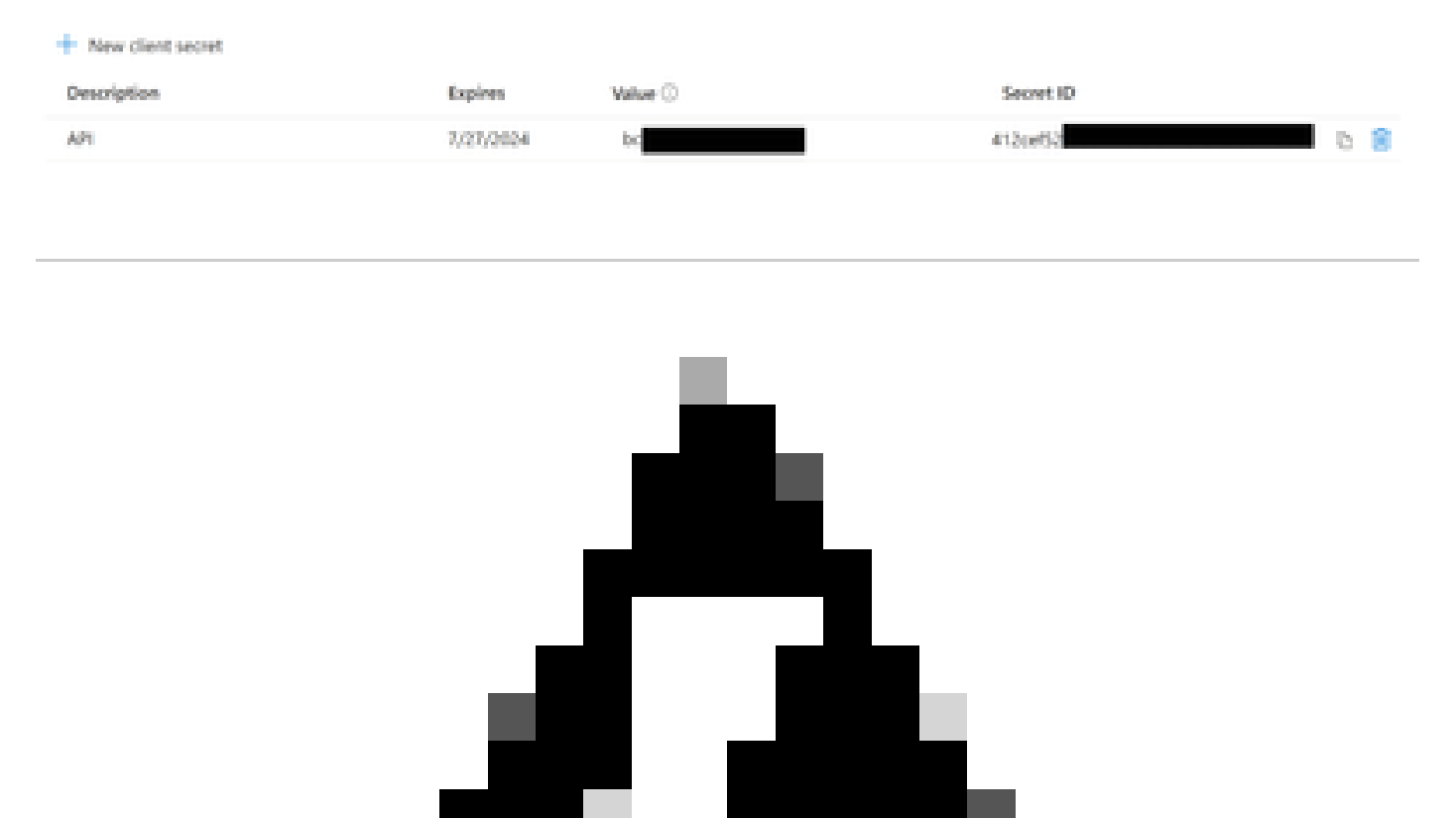

**Aviso**: este campo não pode ser recuperado e você deve criar um Novo Segredo.

Depois de ter todas as informações, navegue de volta **Overview** e copie os valores do seu aplicativo. Em seguida, navegue até SecureX.

Etapa 14.

Navegue para Integration Modules > Available Integration Modules > selecionarMicrosoft Security Graph API e clique em Add.

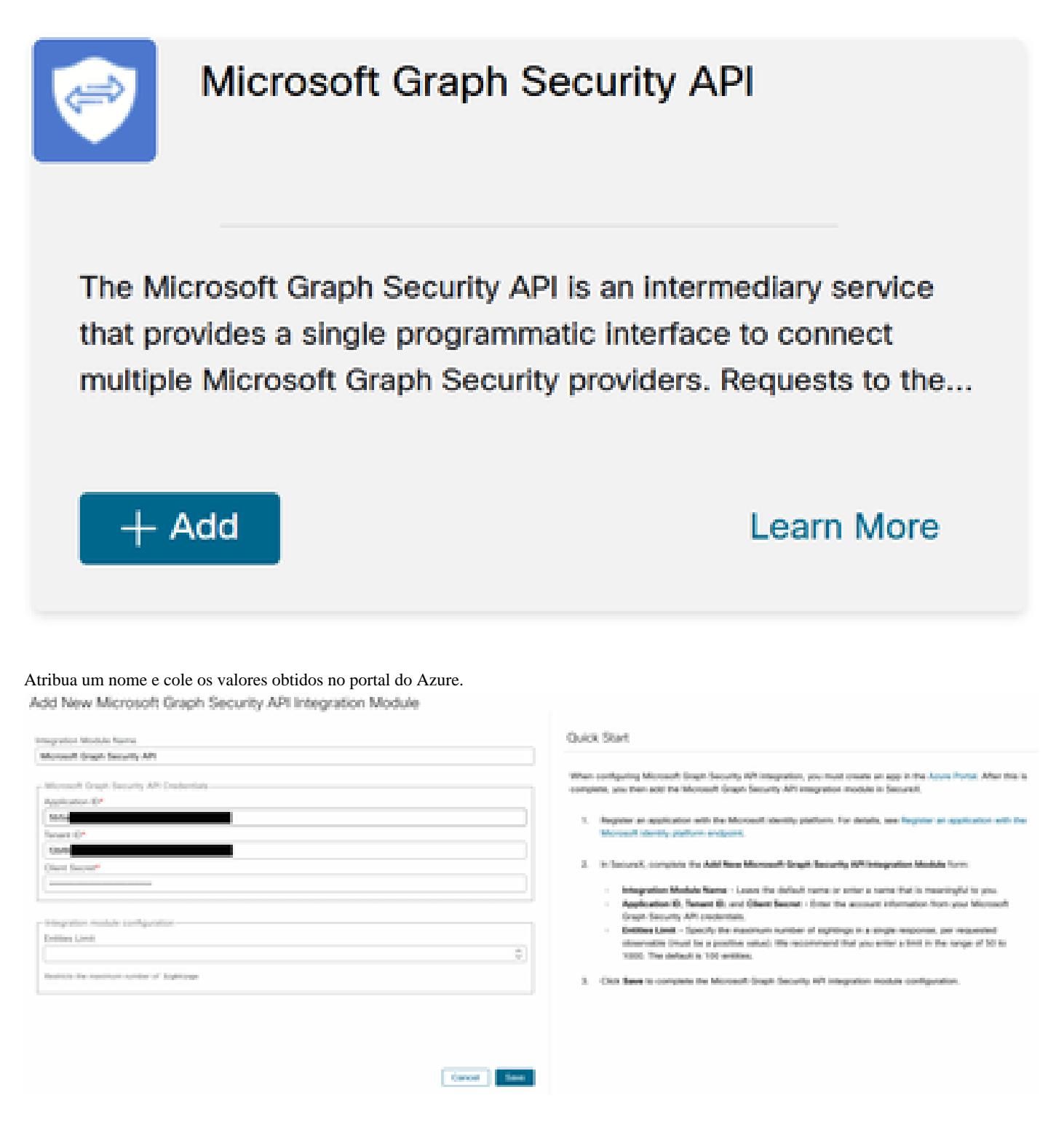

Clique Save e aguarde a verificação de integridade ser bem-sucedida.

### Edit Microsoft Graph Security API Module

This integration module has no issues.

### Executar investigações

A partir de agora, a API do Microsoft Security Graph não preenche o painel do Cisco XDR com um bloco. Em vez disso, as informações do seu portal do Azure podem ser consultadas com o uso de Investigações.

Lembre-se de que a API do Graph só pode ser consultada para:

- ip
- domínio
- hostname
- url
- nome\_do\_arquivo
- caminho\_do\_arquivo
- sha256

Neste exemplo, a investigação usou este SHA c73d01ffb427e5b7008003b4eaf9303c1febd883100bf81752ba71f41c701148.

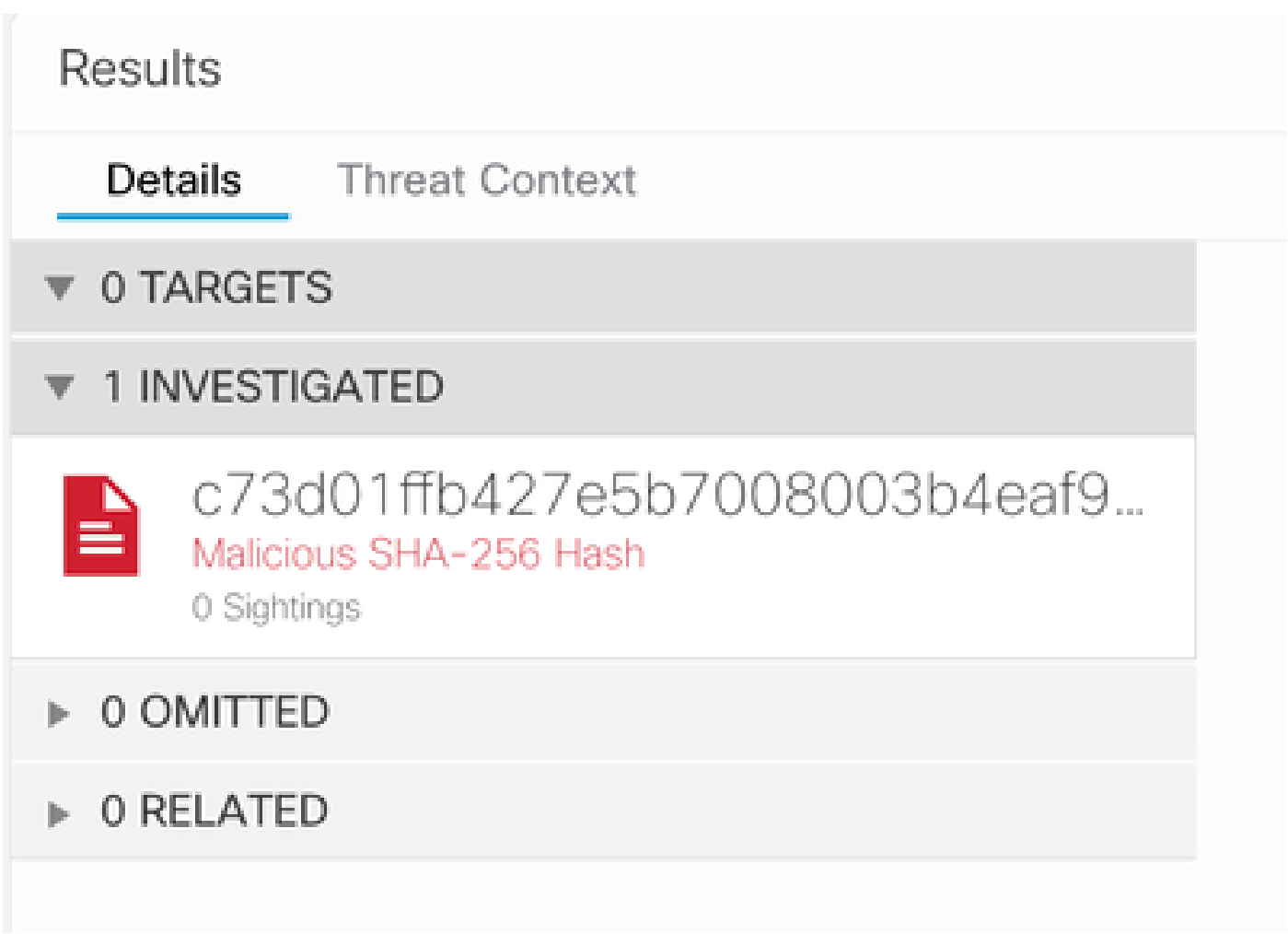

Como você pode ver, ele tem 0 pontos turísticos no ambiente de laboratório, então como testar se a API do Graph funciona?

Abra o WebDeveloper Tools, execute a investigação, encontre um evento de postagem para **visibility.amp.cisco.com** no arquivo chamado Observables.

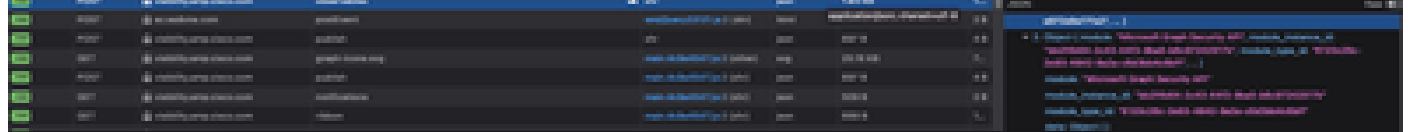

### Verificar

Você pode usar este link: [Snapshots de segurança do gráfico da Microsoft](https://github.com/CiscoSecurity/tr-05-integration-snapshots/tree/develop/Microsoft_graph_security) para obter uma lista de Snapshots que o ajudam a entender a resposta que você pode obter de cada tipo de item observável.

Você pode ver um exemplo como mostrado nesta imagem:

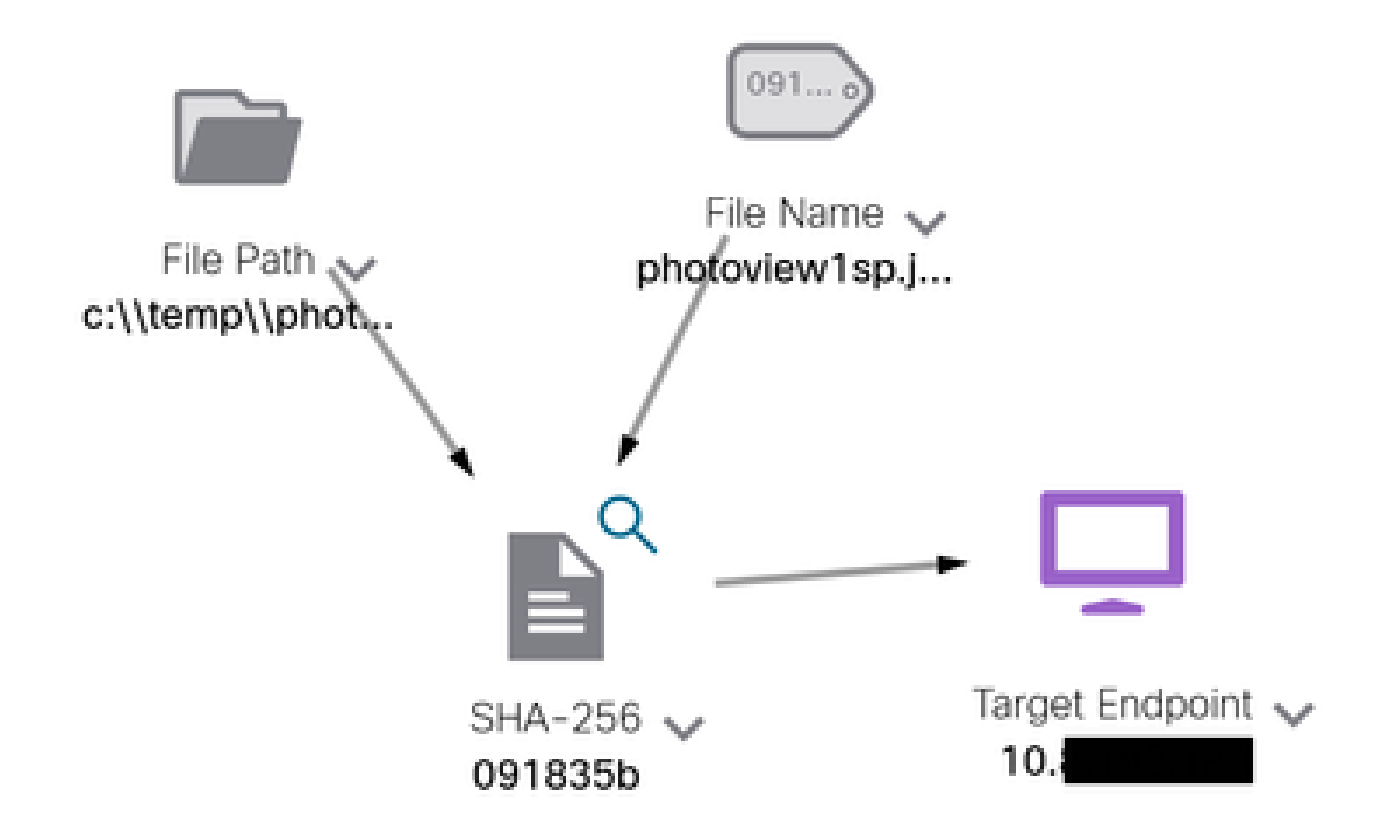

Expanda a janela, você poderá ver as informações fornecidas pela integração:

Module: Microsoft Graph Security API Source: Microsoft Graph Security Sensor: Endpoint

Confidence: None Severity: Medium Environment: Clocket Resolution: NTA

#### DESCRIPTION

Attackers can implant the right-to-left-override (RLO) in a filename to change the order of the characters in the filename and make it appear legitimate. This technique is used in different social engineering attacks to convince the user to run the file, and may also be used for hiding purposes. The file photoviewgoj.ps1 disguises itself as photoview1sp.jpg

OBSERVABLES RELATED TO SIGNITING (1) By SHA-256 Hash 091835b16192e526ee1b8a04d0fcef534546cad306672066f2ad6973a4b18b19 |v

Lembre-se de que os dados devem existir no portal do Azure, e a API do Graph funciona melhor quando usada com outras soluções da Microsoft. No entanto, isso deve ser validado pelo Suporte da Microsoft.

Troubleshooting

- Mensagem de falha de autorização:
	- Verifique se os valores para **Tenant ID** e Client ID estão corretos e se ainda são válidos.
- Nenhum dado aparece na investigação:
	- Certifique-se de ter copiado e colado os valores apropriados para **Tenant ID** e **Client ID**.
		- Certifique-se de ter usado as informações do campo **Value** da Certificates & Secrets seção.
		- Use as ferramentas do WebDeveloper para determinar se a API do Graph é consultada quando ocorre uma investigação.

• À medida que a API do Graph mescla dados de vários provedores de alerta da Microsoft, certifique-se de que OData seja suportado para os filtros de consulta. (Por exemplo, Segurança e Conformidade do Office 365 e ATP do Microsoft Defender).

### Sobre esta tradução

A Cisco traduziu este documento com a ajuda de tecnologias de tradução automática e humana para oferecer conteúdo de suporte aos seus usuários no seu próprio idioma, independentemente da localização.

Observe que mesmo a melhor tradução automática não será tão precisa quanto as realizadas por um tradutor profissional.

A Cisco Systems, Inc. não se responsabiliza pela precisão destas traduções e recomenda que o documento original em inglês (link fornecido) seja sempre consultado.